## 3. 로그인 후 메인화면으로 돌아가면 논문투고하기→**논문투고 및 심사** 접속

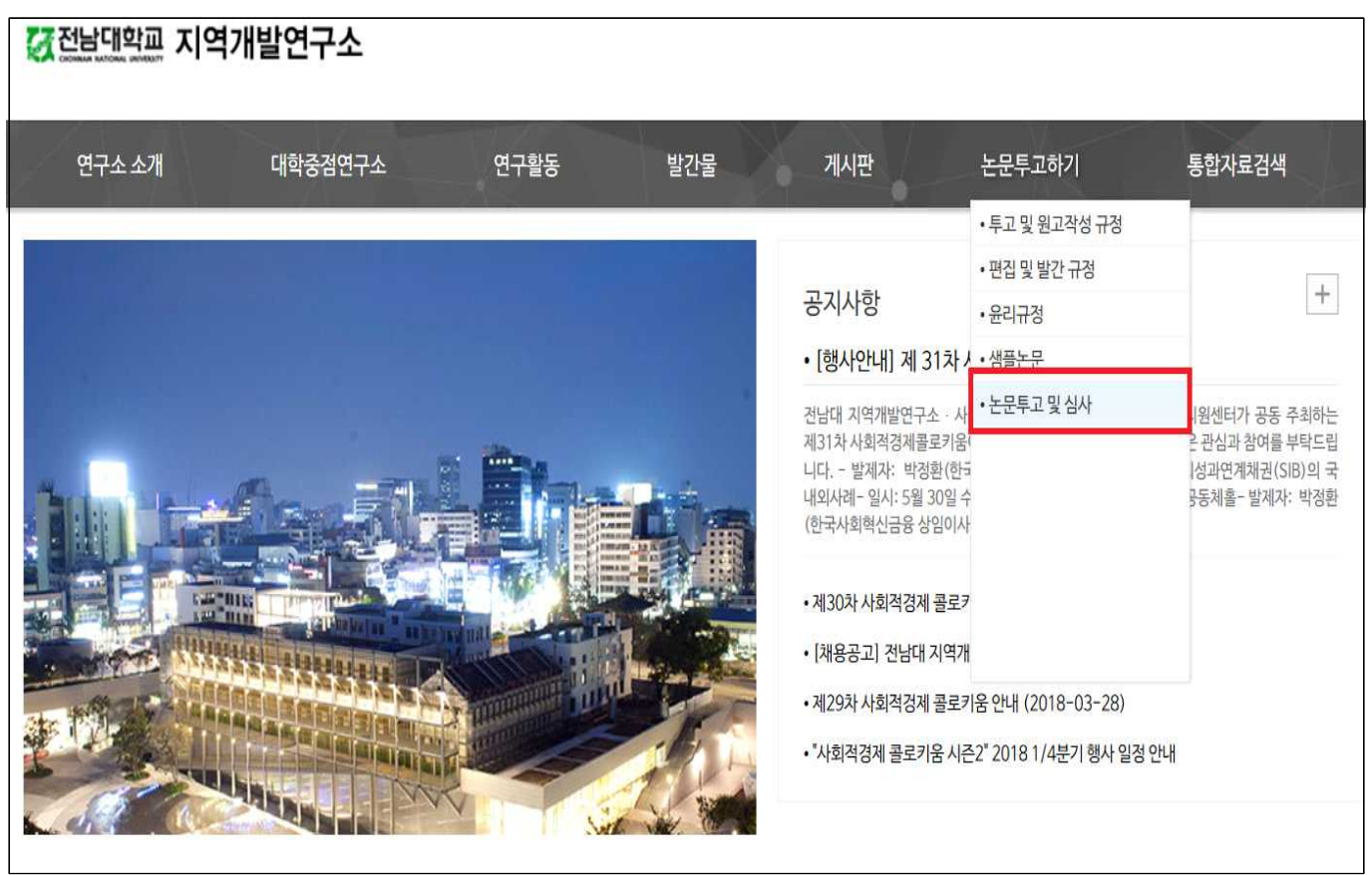

2. 아이디 및 비밀번호를 입력 후 **로그인** 버튼 클릭 \*투고자, 담당자, 심사위원 중 **투고자로 종류를 클릭해야 접속이 가능합니다.** 

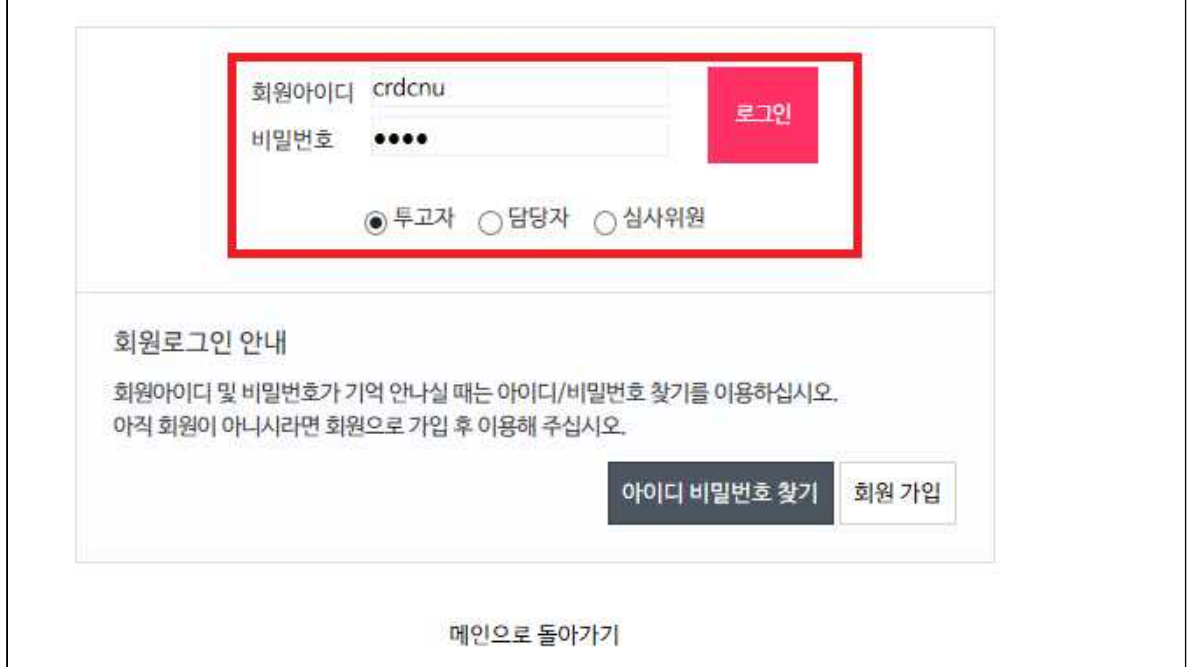

- 1. 전남대학교 지역개발연구소 홈페이지 (http://crdcnu.jnuac.kr/) 접속
- **지역개발연구 온라인 투고시스템 매뉴얼 (투고자용)**

2018-09-04 최종수정

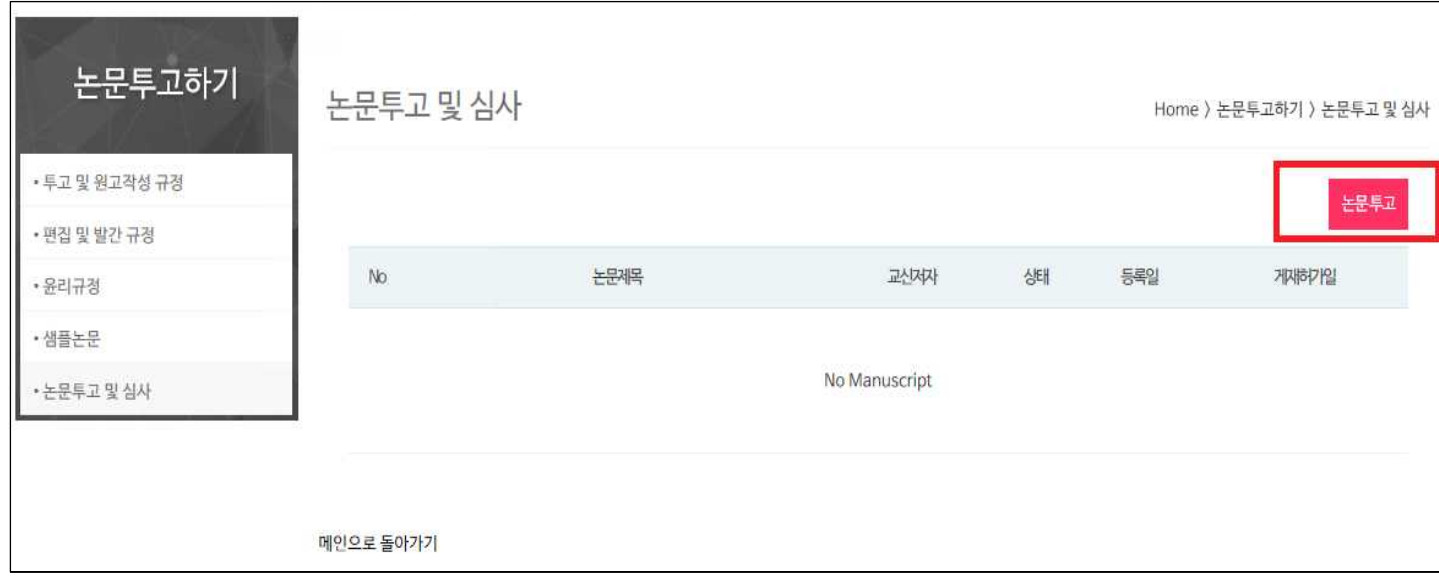

## 4. 우측 상단 **논문투고 배너** 선택하여 접속

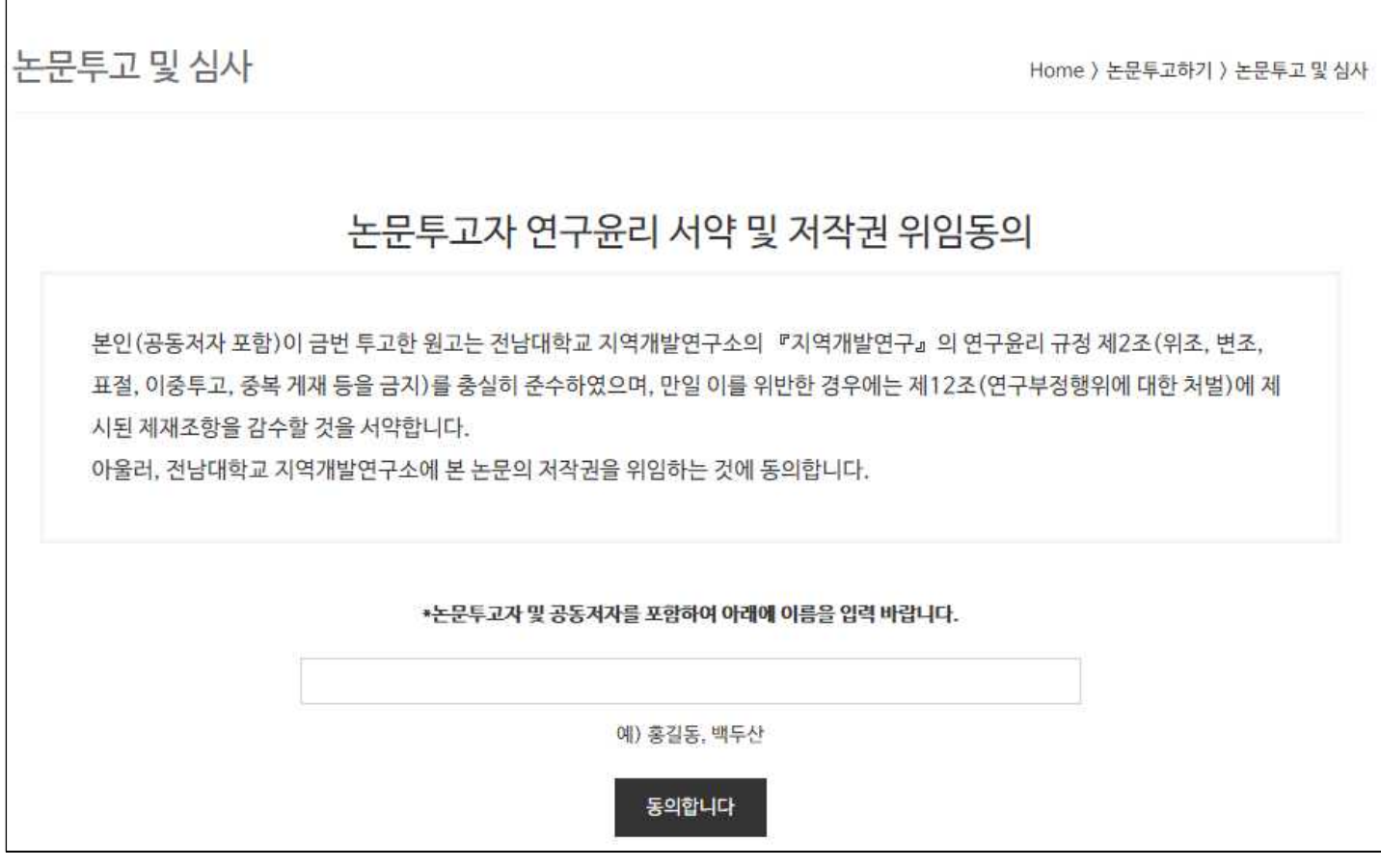

5. 논문투고자 윤리 서약 및 저작권 위임 **동의에 서명** (논문투고자 및 공동저자명 포함)

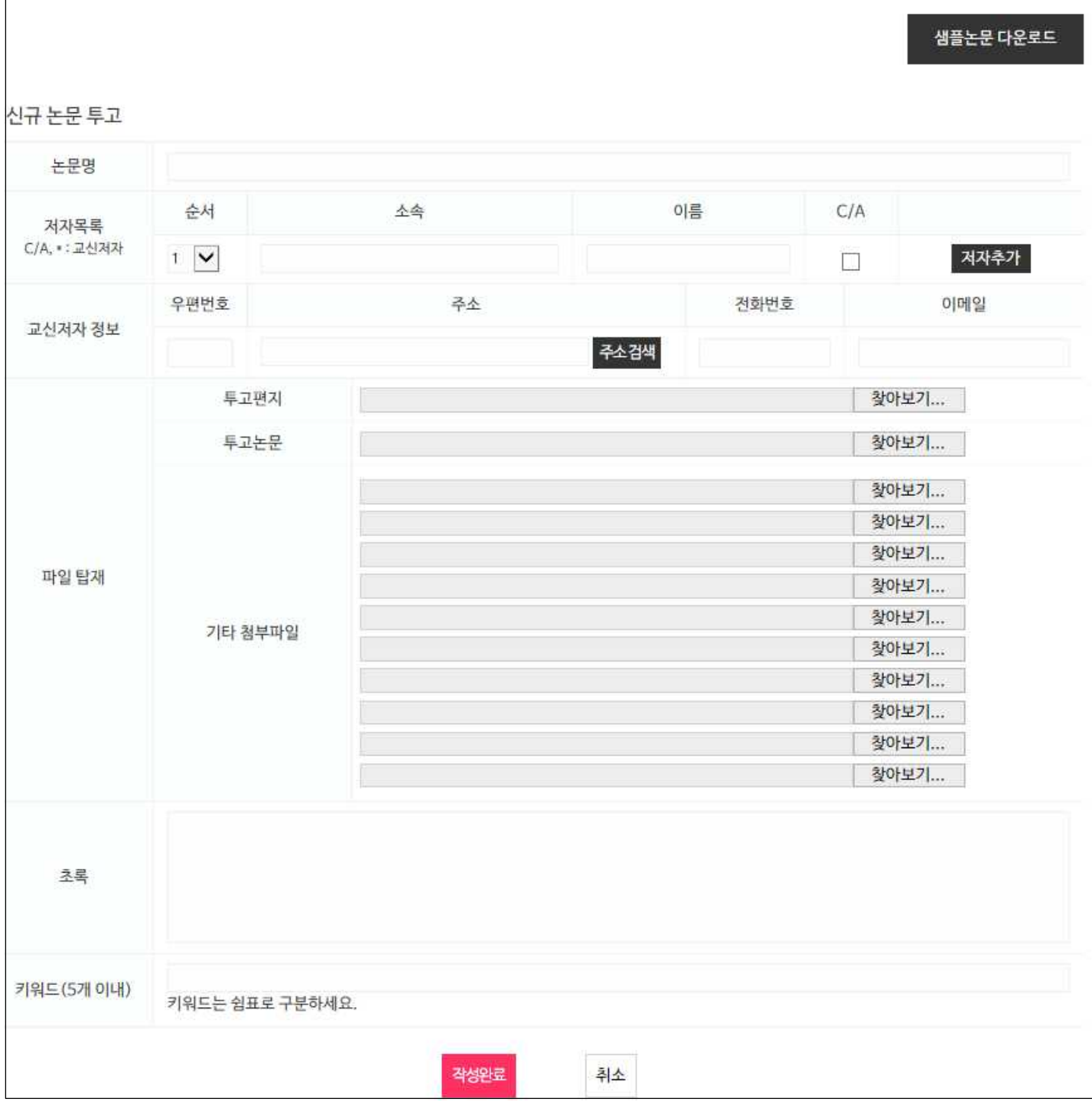

6.

1) **투고자 정보 및 투고논문 정보** 입력 (논문투고신청양식 대체)

2) 샘플논문양식에 따라 작성된 **투고논문 파일 탑재**

3) **초록 및 키워드 입력** 

**\*\*\* 작성완료버튼 클릭 후 논문탑재 최종확인은 crd@jnu.ac.kr 로 부탁드립니다.**